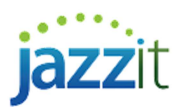

## Moving the Dash Position in the Financial Statements

You can set the dash position within the Jazzit Financial Statements if different from the default.

## Solution

- 1) Open the Jazzit financial statements from the document manager in CaseWare.
- 2) Switch to Enable Editing (View > Enable editing) and go to Document > Cell Options.

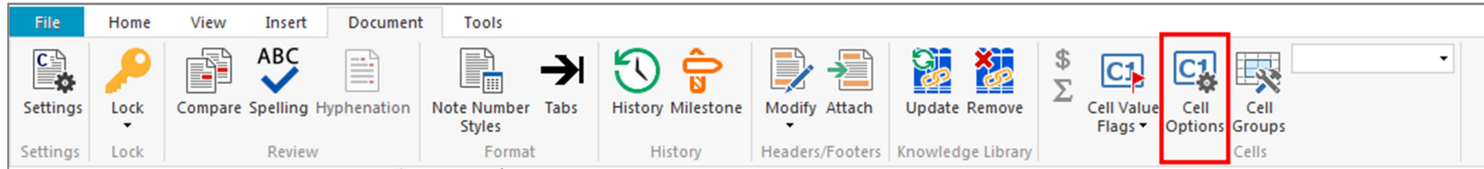

3) Under the Display Options section, set the option Dash Position as desired, for example: From Right.

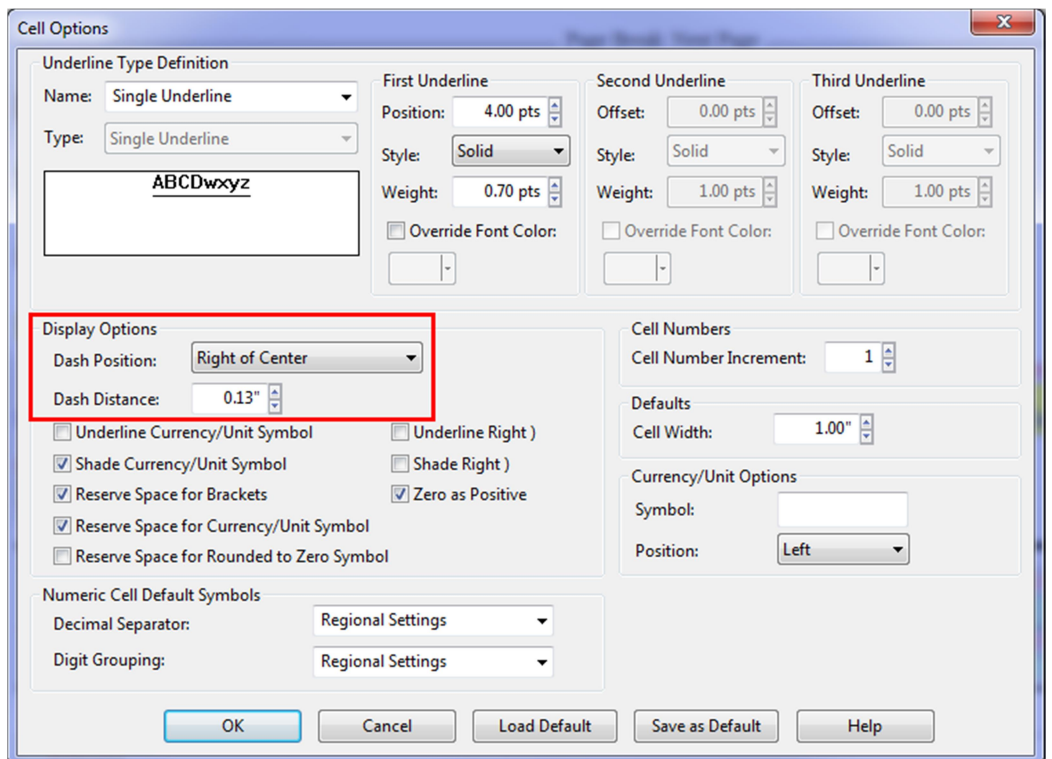

- 4) Set the **Dash Distance** as desired, e.g. distance from right edge of cell.
- 5) Save your changes and switch back to form mode (View > Form Mode or F6).

Any future updates you make to the Jazzit financial statements will not affect this setting.